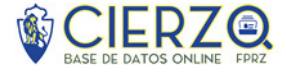

### Acceso a Cierzo

Introduzca su dirección de email y contraseña asignada y pulse sobre **"Iniciar Sesión".**

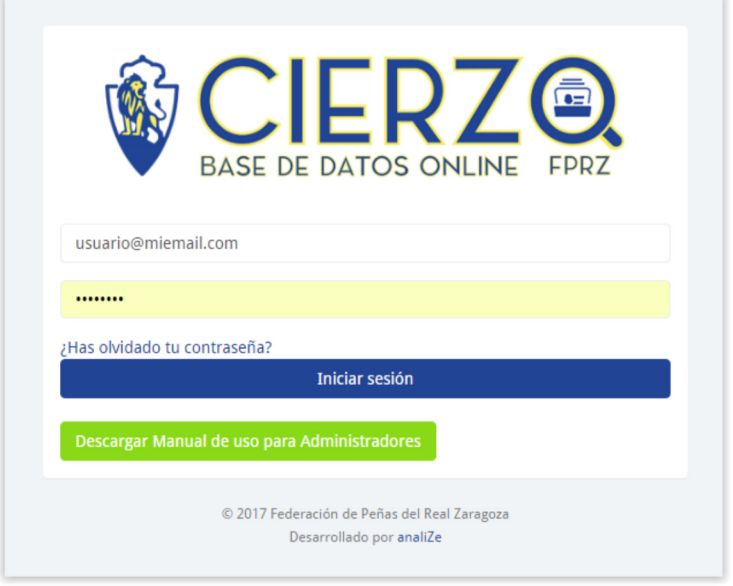

Si no recuerda su contraseña, puede pulsar el **enlace "¿Has olvidado tu contraseña?"** y aparecerá una pantalla donde introduciendo su mail y pulsando sobre **"Restaurar Contraseña"** recibirá en su correo electrónico una nueva.

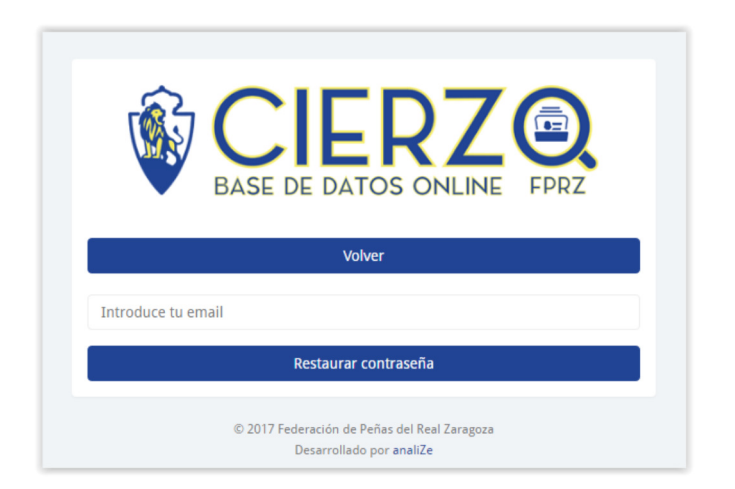

# Cambio de Contraseña o cambio de sus datos

Para cambiar su contraseña, una vez haya accedido al panel de administración, debe ir a la parte izquierda del panel (menú) y pulsar sobre **"Mi Usuario".** Una vez allí, a la derecha pulse sobre el botón **"Editar Datos".** 

*Versión 1.0 | Página 1 | 6* 

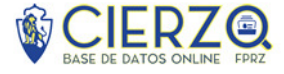

Editar datos

Panel de peñista

Cambie su contraseña y/o los datos necesarios y pulse sobre **"Guardar Cambios"**

# Administración de Peña

En el la página **de Administración de Peña** se muestra toda la información sobre su Peña con las siguientes ventanas:

- **Panel**: resumen estadístico de su Peña comparado con los datos de toda la FPRZ. También obtiene el dato de los Peñistas de su Peña que no han pagado la cuota.
- **Panel de Peña**: datos de la Peña, posibilidad de editarla, borrar pago de cuotas, fechar pago de cuotas
- **Panel de Peñistas Activos**: visionado, edición y marcado como inactivos de los Peñistas, imprimir en PDF Peñistas seleccionados, exportar a Excel Peñistas Seleccionados, enviar email a Peñistas Seleccionados
- **Panel de Peñistas Inactivos**: visionado, edición y marcado como activos de los Peñistas.
- **Ajustes**: desde aquí podrá cerrar sesión o cambiar de Peña (en el caso de que usted sea administrador de varias Peñas.

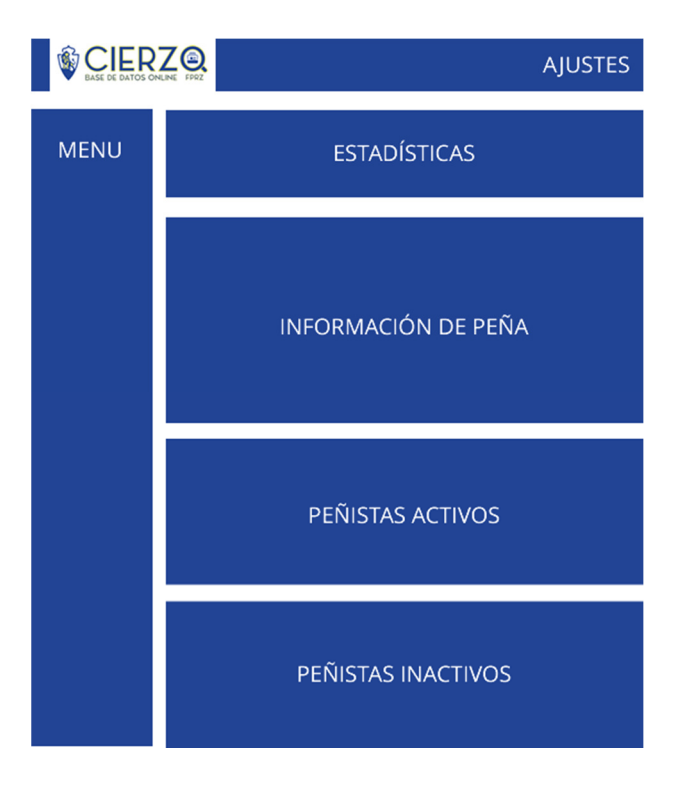

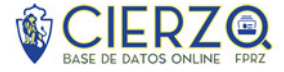

# Editar datos Peña

Para editar los datos de su Peña (nombre, localización, sede, etc…) debe pulsar sobre el botón **"Editar Peña"** dentro del panel principal.

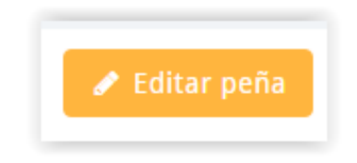

Modifique los campos necesarios y pulse en **"Guardar Cambios**". Los cargos de la Peña, no serán modificados con esa acción.

### Editar cargos Peña

Para editar los cargos de su Peña (administrador, presidente, vicepresidente, secretario, etc) debe pulsar sobre el botón **"Editar Peña"** dentro del panel principal.

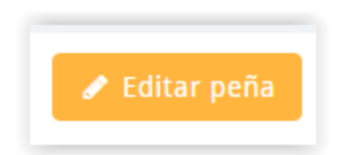

Modifique los cargos necesarios y pulse en **"Editar Cargos".** Los datos de la Peña no serán modificados con esa acción.

# Dar de alta un Peñista

Para dar de alta un Peñista, puede usar el enlace **"+ Añadir Peñista"** del menú o pulsar sobre el botón **"+ Añadir Peñista"** en el panel de Peñistas Activos.

Añada los campos necesarios y pulse en **"Guardar Cambios".**

### Búsqueda de Peñistas

Para poder localizar un Peñista concreto, puede usar el **buscador en tiempo real** dentro del **panel de Peñistas Activos**. Simplemente vaya tecleando la información que desee y se irán filtrando los resultados en tiempo real. También está disponible en el **panel de Peñistas Inactivos**.

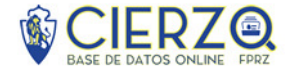

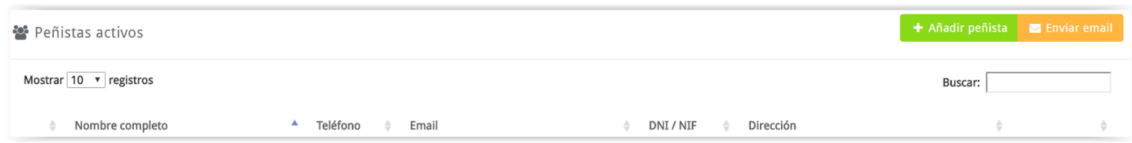

### Editar un Peñista

Para editar un Peñista, dentro del **panel de Peñistas Activos**, pulse sobre **el icono lápiz.** 

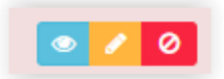

Modifique los campos necesarios y pulse en **"Guardar Cambios".**

# Imprimir, enviar email o exportar a Excel un grupo de

### Peñistas

Puede **imprimir**, **enviar un email** nnnnnnn aquellos Peñistas que desee. Para ello, dentro del **panel de Peñistas Activos** marque con el selector que encontrará a la Izquierda del nombre del Peñista aquellos que le interesen.

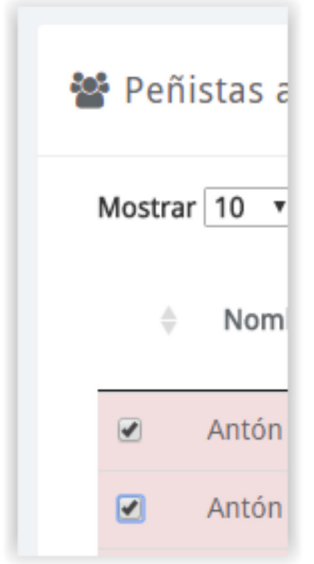

Puede pasar por las distintas páginas del listado añadiendo más Peñistas. Posteriormente, pulse sobre los botones **"Imprimir Seleccionados", "Excel Seleccionados" o "Enviar Email"** para PDF, Excel o envío de mail.

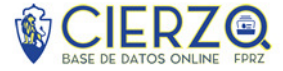

# Borrar Pago de Cuotas

Puede reiniciar el pago de cuotas para todos los Peñistas. Es una operación interesante a principio de temporada. Simplemente, pulse sobre el botón **"Borrado Pago de Cuotas"** dentro del **panel de información de Peña**. Note que todos los Peñistas aparecerán con fondo rojo en el listado de Peñistas Activos.

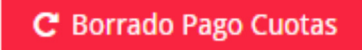

# Fechar Pago de Cuotas

Puede marcar la fecha actual como que la cuota ha sido pagada por todos los Peñistas. Simplemente, pulse sobre el botón **"Fechado Pago Cuotas"** dentro del panel de información de Peña. Note que todos los Peñistas aparecerán con fondo blanco en el listado de **Peñistas Activos**.

Si hay algún Peñista que no ha pagado cuota o la ha pagado en otra fecha, puede editarlo y cambiar la fecha o el estado.

**■ Fechado Pago Cuotas** 

### Activar un Peñista

Si tenía algún Peñista dado de baja y ha vuelto a pertenecer a la Peña, puede "activarlo" de nuevo pulsando sobre el icono verde del **panel de Peñistas inactivos**.

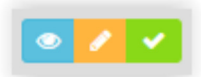

#### Desactivar un Peñista

Si algún Peñista se ha dado de baja, puede "desactivarlo" pulsando sobre el icono rojo del panel de **Peñistas Activos**.

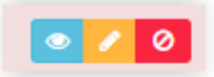

### Listados

Desde el menú de Cierzo, podrá generar 4 listados distintos.

- **Peñistas menores de edad**
- **Peñistas sin móvil**
- **Peñistas sin email**

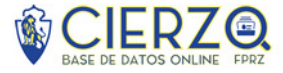

• **Peñistas sin carné peñista:** solo aparece cuando tiene Peñistas a los que no se le ha realizado el Carné Peñista